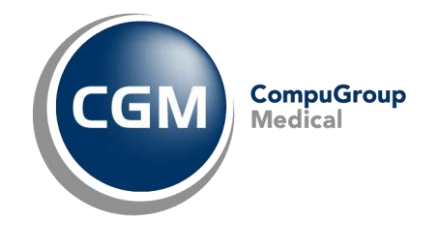

# Odesílání SMS nebo e-mailu z programu AMICUS

**Odesílání e-mailů z programu je možné pouze v případě, kdy máte správně nakonfigurovaný a funkční některý z emailových klientů (například MS Outlook, Thunderbird atd.).** Bez instalovaného poštovního programu (klienta) je možné z programu hromadně zkopírovat e-mailové adresy pacientů.

## **K odesílání SMS je potřeba mít v programu aktivní modul CGMesky.**

# Odeslání e-mailu pacientům z kartotéky

V kartotéce označte tlačítkem **Označ** pacienty, kterým si přejete zaslat e-mail. Pokud si přejete zaslat e-mail všem pacientům v kartotéce, není třeba označovat nikoho. Samozřejmě je nutné, aby pacienti měli evidovanou e-mailovou adresu v identifikačních údajích programu AMICUS.

Následně v menu **Skupina > Hromadné příkazy** vyberte **Odeslat E-mail**. Zde vyberte, zda si přejete odeslat e-mail všem pacientům zobrazeným v kartotéce nebo pouze označeným.

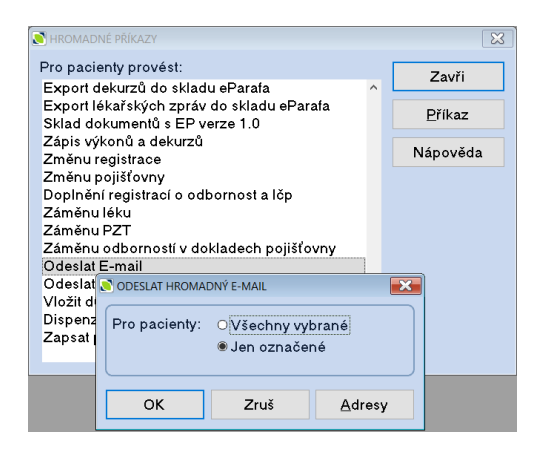

Následně vytvořte e-mail a klikněte na **Odeslat**. Pro zkopírování e-mailu do dekurzu zatrhněte **[x] Kopie-dekurz**.

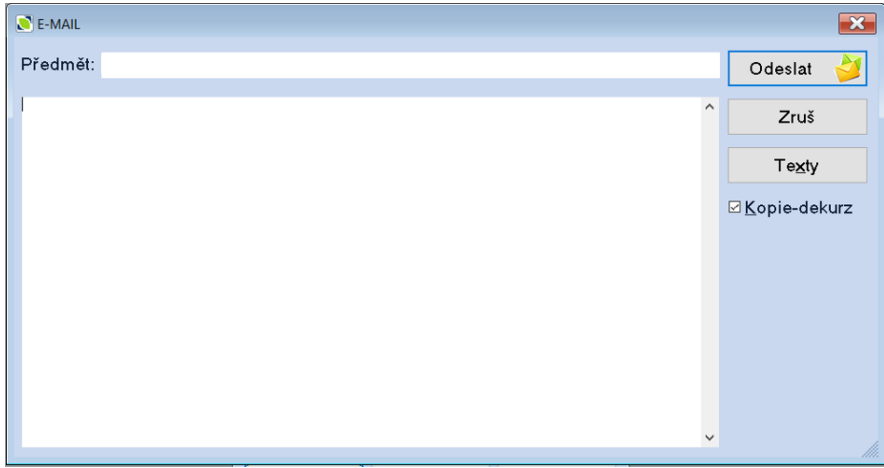

Po kliknutí na tlačítko **Odeslat** se e-mailová adresa pacientů předá do Vašeho poštovního programu (do pole Skrytá) a přenese se text, který jste zadali v editačním poli programu AMICUS.

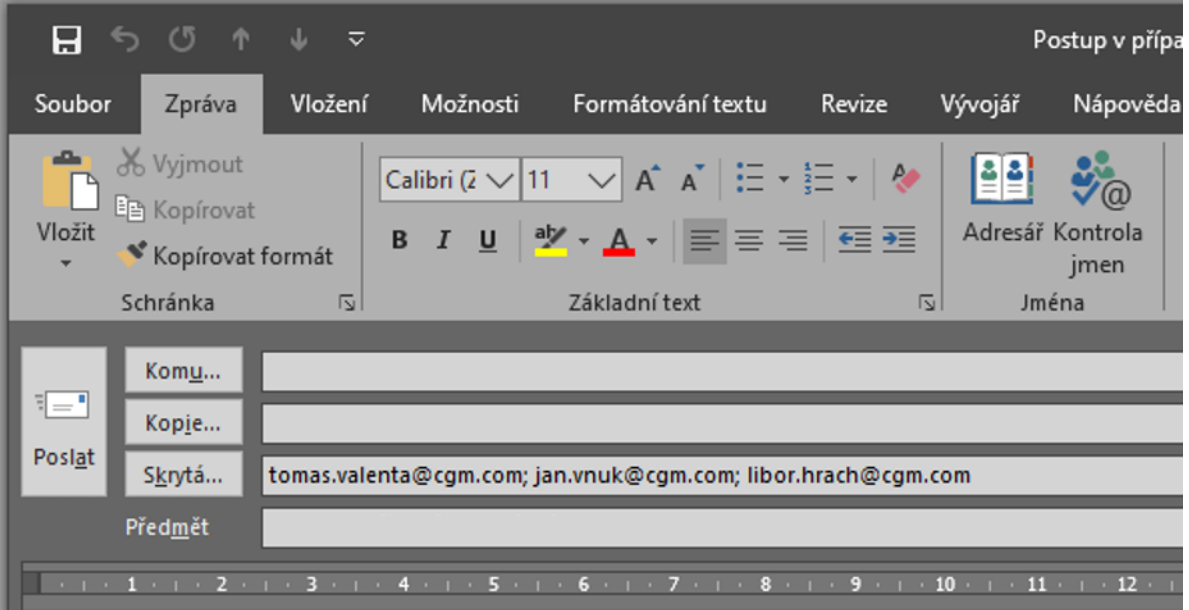

Pokud nemáte poštovní program a odesíláte e-maily z internetového prohlížeče, je možné z programu AMICUS získat evidované e-mailové adresy ke zkopírování.

Postup je obdobný jako v první části až do bodu, kdy v menu **Skupina > Hromadné příkazy** vyberete **Odeslat E-mail**. Zde zvolte tlačítko **Adresy**.

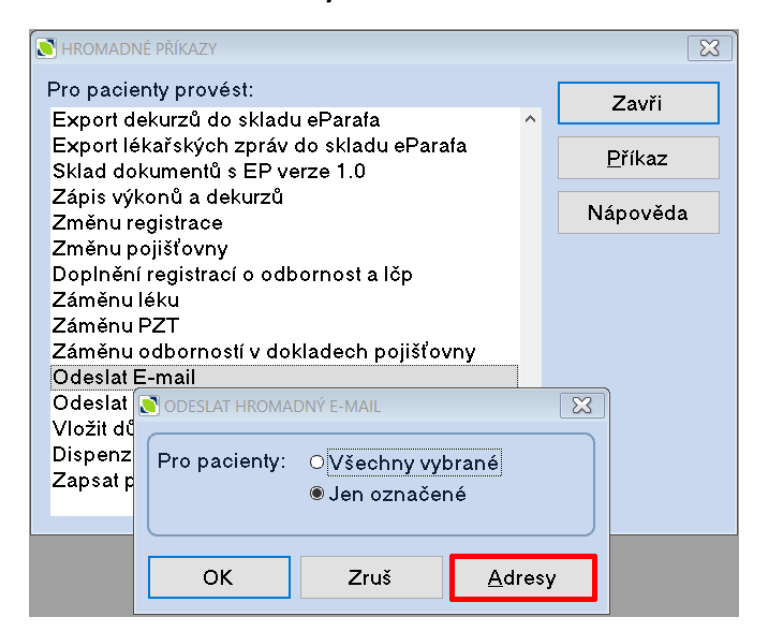

Po stisku se Vám zobrazí e-mailové adresy v řádku, ve kterém je můžete označit a přes CTRL+C zkopírovat a přenést do Vašeho e-mailu.

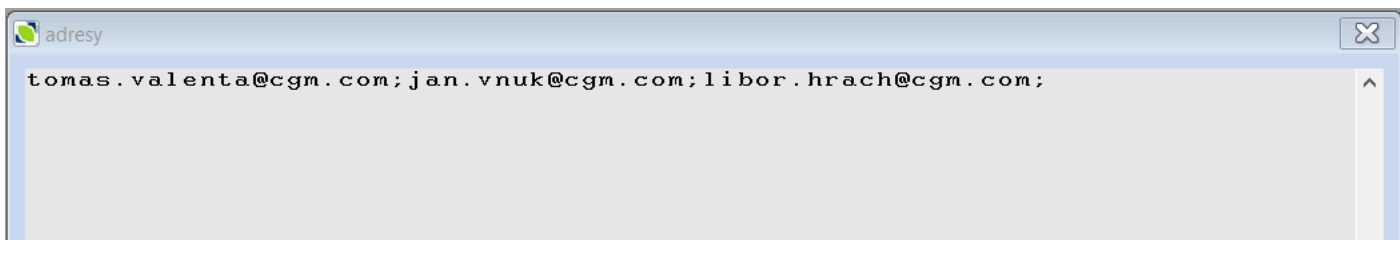

Vzhledem ke spamovým filtrům e-mailů nedoporučujeme zasílat e-maily více než 100 pacientům najednou. Adresy vzhledem k ochraně osobních údajů doporučujeme dávat **do skryté e-mailové adresy**, aby pacienti neviděli emailové adresy dalších pacientů.

# Odeslání e-mailu objednaným pacientům

V případě, že používáte Knihu objednávek, je možné odeslat e-mail objednanému pacientovi nebo všem pacientům objednaným na den. K tomu je ovšem potřeba nainstalovaný e-mailový klient (poštovní program) v počítači.

Pokud chcete odeslat e-mail objednanému pacientovi, klikněte na jeho objednávku pravým tlačítkem myši a vyberte **Odeslat e-mail**.

Pokud chcete odeslat e-mail všem pacientům objednaným na den, klikněte do volného prostoru kalendáře v konkrétní den a vyberte **Odeslat e-mail**. Je ovšem nezbytné, aby pacienti měli v identifikačních údajích vyplněnou emailovou adresu.

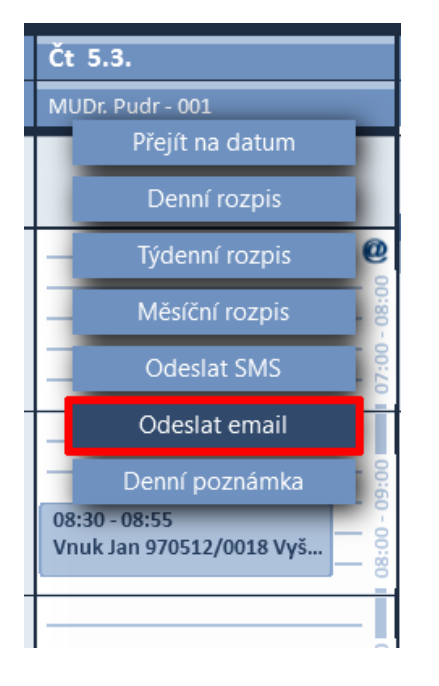

## Odeslání SMS pacientům z kartotéky

Pro hromadné odeslání SMS je nezbytné mít zakoupený modul [CGMesky](https://blog.cgmsvet.cz/cgmesky-930/?at=d0337), dostatečný kredit na odeslání příslušného počtu SMS a mít uvedené mobilní číslo pacienta v poli **Mobil** v jeho Identifikačních údajích.

### **Jednotlivé odeslání SMS**

Pro odeslání SMS jednomu pacientovi v kartotéce klikněte na mobilní číslo v pravé části. Následně zapište text SMS a klikněte na Odeslat. Pokud si přejete text SMS zkopírovat do dekurzu pacienta, zatrhněte pole **[x] Kopie-dekurz**.

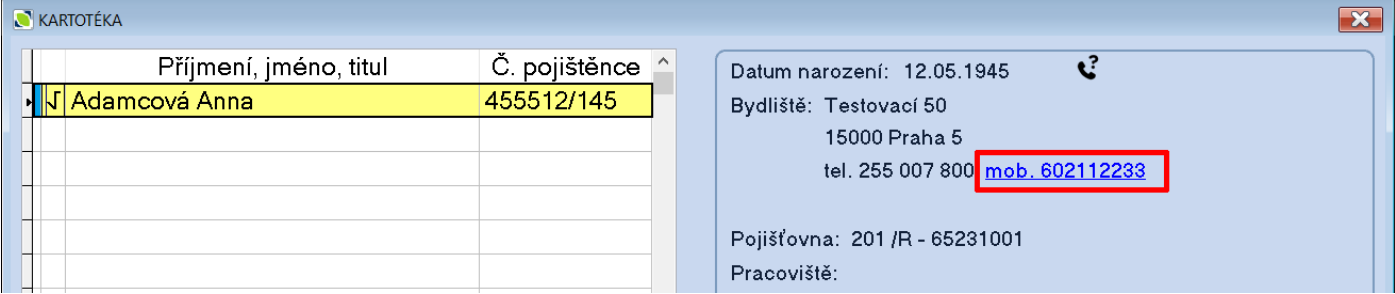

### **Hromadné odeslání SMS**

V kartotéce označte tlačítkem **Označ** pacienty, kterým si přejete zaslat SMS. Pokud si přejete zaslat SMS všem pacientům v kartotéce, není třeba označovat nikoho.

Následně v menu **Skupina > Hromadné příkazy** vyberte **Odeslat SMS (CGMesky)**. Zde vyberte, zda si přejete odeslat e-mail všem pacientům zobrazeným v kartotéce nebo pouze označeným.

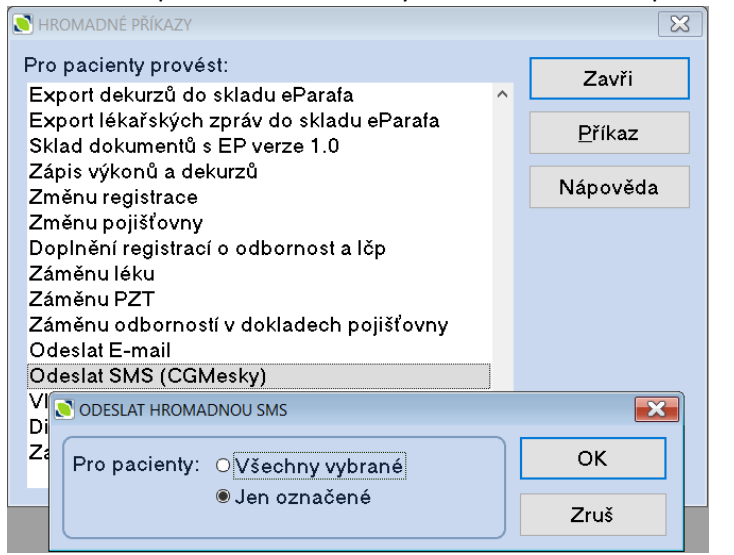

Následně vyplňte text SMS a zvolte **Odeslat**. V případě, že chcete informaci o odeslané SMS zkopírovat do dekurzu, zatrhněte **[x] Kopie-dekurz**. Text jedné SMS je 160 znaků. V případě, že text přesáhne 160 znaků, SMS bude rozdělena do více zpráv.

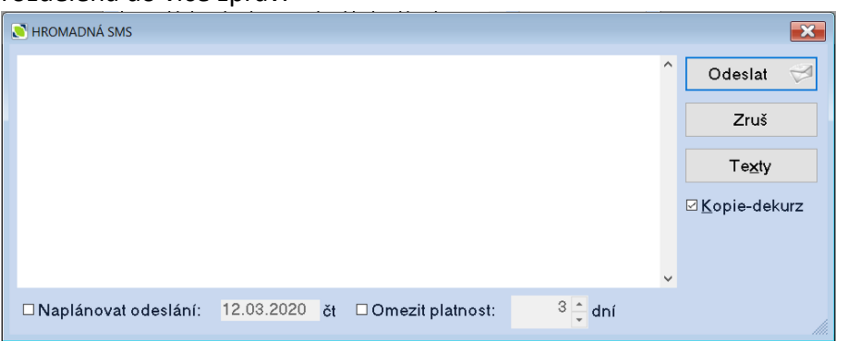

Po stisku **Odeslat** se SMS přenesou do modulu CGMesky, kde je před odesláním můžete zkontrolovat. Odeslání provedete tlačítkem **Odešli**.

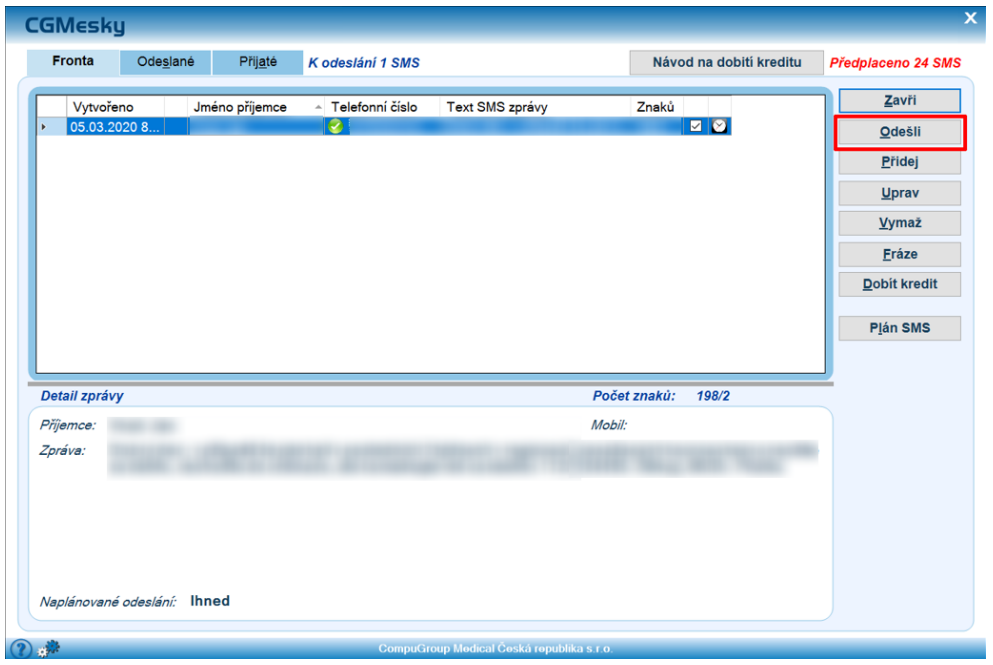

## Odeslání SMS objednaným pacientům

V případě, že používáte Knihu objednávek, je možné odeslat SMS objednanému pacientovi nebo všem pacientům objednaným na den.

Pokud chcete odeslat e-mail objednanému pacientovi, klikněte na jeho objednávku pravým tlačítkem myši a vyberte **Odeslat SMS.**

Pokud chcete odeslat SMS všem pacientům objednaným na den, klikněte do volného prostoru kalendáře v konkrétní den a vyberte **Odeslat SMS.** SMS se předá do modulu CGMesky a čeká na Vaše schválení a odkliknutí **Odešli**. Text SMS je nastaven v konfiguraci Knihy objednávek.

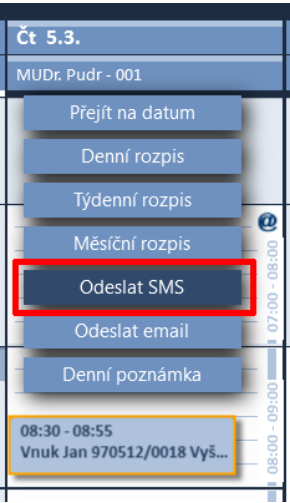

#### **Nastavení textu SMS v Knize objednávek.**

V levém dolním rohu klikněte na nastavení a vyberte **Nastavení**. Zde zvolte CGMesky a vyplňte text SMS.

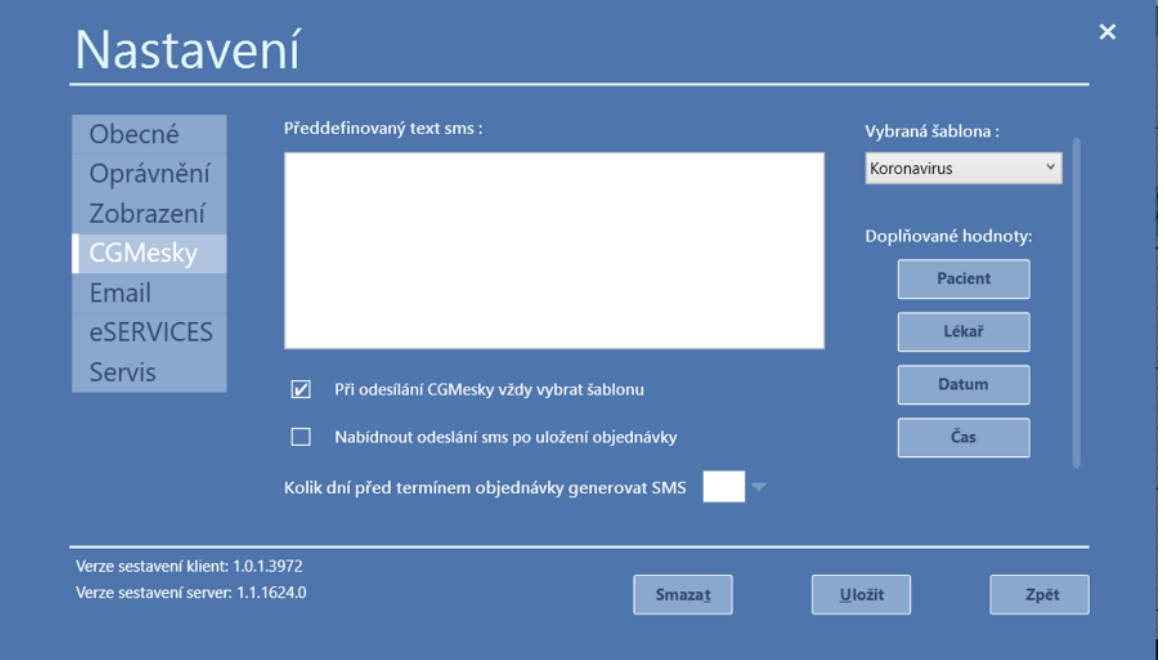

V Knize objednávek je možno vytvořit několik textů SMS a uložit je jako šablony. Tyto šablony jsou uloženy na konkrétní stanici na které byly vytvořeny.